LINUXUSER **Desktopia: Wmii**

# **A look at the Wmii Window Manager**

NO WIMPS

If you'd rather rule the desktop from your keyboard, try the powerful Wmii window manager. **BY NICO GOLDE**

IMP ("Windows, Icons, Menus, Pointing device") is a common method of interacting with GUIs. It involves controlling menus, windows, and colorful buttons by pointing and clicking. According to Anselm Garbe, the author of Wmii (Window Manager Improved 2), this method is inefficient and obsolete.

Wmii (Figure 1) is a complete rework of the Wmi window manager. Wmii supports keyboard controls throughout, just like its predecessor Wmi. This extensive system of keyboard controls means that there is no need for a mouse, although you can still use one if you like.

# Design

Keyboard-based window managers have been around for many years, but Wmii

combines the attributes of venerable and popular developments such as Ratpoison [1], Ion [2], and Larswm [3]. For example, it uses multiple layouts and tabbing. But one thing is new: Wmii can be controlled via a **Socket**-based, virtual file system. The file manager also has a modular structure. Wmibar provides the status bar, and Wmimenu the menu. Wmikeys handles keyboard shortcuts, Wmifs is responsible for the the file system, and Wmir manages file system manipulation.

# Installation and **Configuration**

You need the *wmii-2.tar.bz2* package for the install; the package is available from the download area of the Wmii project homepage [4]. Users can add to the

Wiki-based site, which also offers an assortment of packages for Debian, Gentoo, or Arch Linux. Give the *tar xvzf wmii-2.tar.gz* command to unpack the package. This step creates a *wmii-2* subdirectory with the *config.mk* configuration file, which you can modify to reflect your environment. Wmii deliberately does without a *configure* script, but the defaults are fine in most cases.

Type *make*, and then *make install* to build and install the program. The only requirements are the GCC C compiler and the X header files. (Debian users need the *libx11-dev* package, which Suse 9.3 calls *xorg-x11-devel*.) To launch the window manager, Debian users can create a *.xsession* file in their home directories and enter the following lines:

### #!/bin/sh exec /usr/local/bin/wmii

To add Wmii to the list in your standard login manager on Suse 9.3, create a *wmii.desktop* file in */usr/share/xses-*

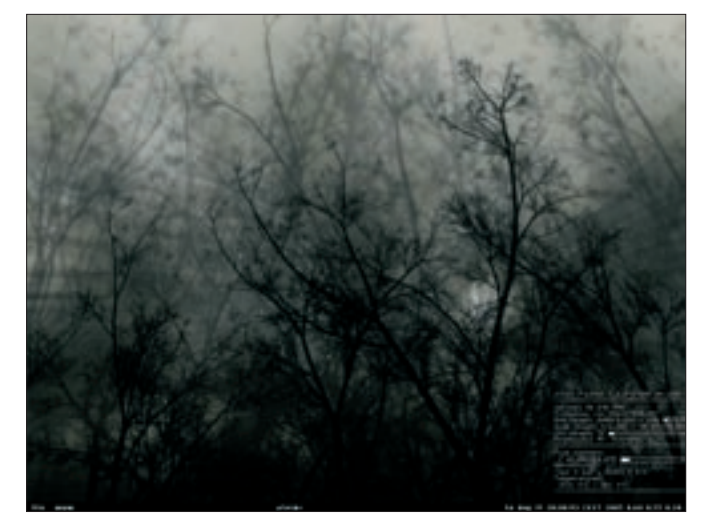

**Figure 1: Wmii with system statistics and a bleak forest.**

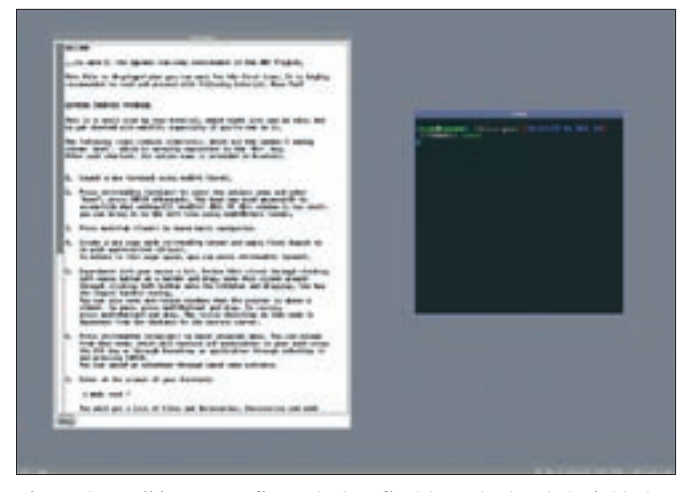

**Figure 2: Wmii is pre-configured when first launched. A tutorial helps you get started with the keyboard-controlled Wmii window manager.**

*sions*, and add the following lines to that file:

[Desktop Entry] Encoding=UTF-8 Type=XSession Exec=wmii TryExec=wmiiwm Name=wmii Comment=<sub>2</sub> window manager improved 2

# Getting Started

When you launch Wmii for the first time, a window with a tutorial appears, and it makes sense to read the tutorial carefully before you start pressing keys (Figure 2).  $[Alt] + [T]$  pops up a terminal window, and  $[Ctrl] + [Alt] + [Y]$  creates new desktops ("pages"); you can toggle between desktops by pressing  $[Alt]+[H]$ .  $[Alt]+[Shift]+[P]$  takes you to pager mode, which gives you an overview of the active desktops and lets you directly change to a desktop. To close a window, just press  $[Ctrl] + [Alt] + [C]$ .

The default layout is called "tiled" (see the "Layouts" box), and as you would expect, the windows automatically share the space available on the desktop. Pressing  $[Alt] + [Enter]$  moves the selected window from a small frame to a large frame – this is what Wmii refers to as "zooming." If you need a temporary full screen view of a window, you can press  $[Alt] + [M]$  to maximize the page. Iconizing works the same way.  $[Alt] + [Tab]$  shifts the current focus to the next window.

The status bar populates the bottom of the screen. It displays the number of the

current desktop, followed by a letter as an abbreviation of the layout, and another letter for the current shortcut mode (*n* for "normal," *r* for "resize," *m* for "move," and *b* for "bare.") Adjacent to this is a *www* button that launches a browser when clicked. The button is freely configurable and also has a neat trick: right clicking *www* opens a Google search based on a selection in any program. If you click with the middle mouse

# **Lavouts**

Wmii offers a variety of screen layouts, which apply to just one virtual desktop.

#### **Tiled Layout**

The "tiled" layout was originally implemented in Larswm. It gives one window a large proportion of the space on the desktop, and the other windows share the remaining space (Figure 3). You can enable this layout by pressing [Alt]+[Shift]+[T].

#### **Grid Layout**

Pressing [Alt]+[Shift]+[G] gives you the "grid" layout. It assigns equal amounts of space to each window, and arranges the windows in a grid (Figure 4).

#### **Maximized Layout**

Press [Alt]+[Shift]+[M] to maximize all the windows on the desktop; you can then press [Alt]+[Tab] to navigate between windows.

#### **Floating Layout**

The floating layout is the one favored by most window managers and desktop environments. It allows applications to choose their own window size. This is the layout you need for image manipulation programs such as Gimp.

button, Wmii interprets the selected text as a URL. The date and system load are displayed on the right of the status bar. This is also where program output is displayed, and this allows you to view the results of any scripts you happen to write.

Pressing  $[Ctrl] +[Alt] + [P]$  displays a command line in the status bar, letting you call external programs, and providing command completion. Pressing  $[Ctrl] +[Alt] +[A]$  gives you a similar function for internal window manager control commands. Directional commands in Wmii use the [H],[J],[K] and [L] keys (just like in Vi), where [H] stands for right, [J] for down, [K] for up, and [L] for left.

You can use the keyboard to expand windows. To do so, press  $[Ctrl] + [Alt]$ +[R] and press one of the directional keys. To quit expand mode, press [Esc] in good old Vi style. As you will have gathered by now, Wmii has a number of modes that resemble the Vi Editor. There is also a mode for moving windows, which is entered by pressing  $[Ctrl] + [Alt] + [M]$ . Again, use the directional keys to say which direction to move the window.

## The Virtual File System

Wmii has a virtual filesystem (VFS), which allows you to control the window manager via commands and scripts, just like Procfs in Linux. In fact, the keyboard shortcuts just implement commands that use VFS under the hood.

To read from, and write to, the VFS, you need *wmir*, which is part of the distribution. The *read* and *write* command

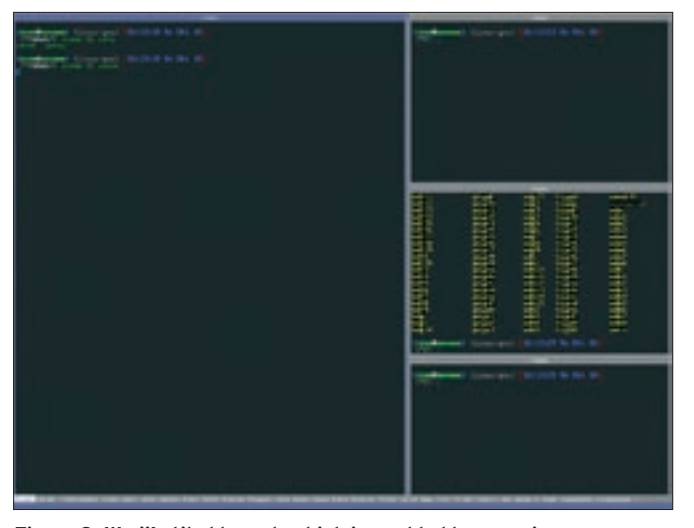

**Figure 3: Wmii's tiled layout, which is enabled by pressing [Alt]+[Shift]+[T]. Wmii's internal menu is shown lower down.**

line parameters read and write, and *create* allows you to define new entries, such as files and directories. Thus, *wmir read /* will show you the root directory of the file system. VFS takes some adjustment but is a pleasure to use after you learn it. To apply a different color to a window frame, type the following:

#### wmir write /wm/page/sel/mode/2 sel/sel-style/bg-color '#FF00FF'

The following command maximizes the current window:

## wmir write /wm/page/sel/ctl 2 'select zoomed'

# Tabbing Modes

Tabbing displays multiple (application) windows in a single frame and lets you

## Table 1: Important Wmii **Shortcuts**

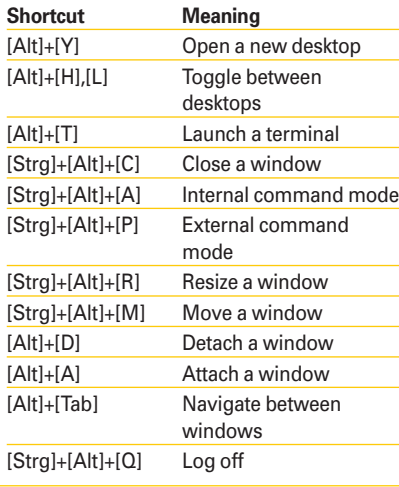

navigate between tabs. To use tabbing, you first need to unlock the current frame to allow it to hold multiple windows. You can press  $[Alt] + [U]$  to do this.

If you then launch a terminal, by pressing  $[Alt] + [T]$ , the terminal window will appear in the same frame – the title bar of the frame is divided to

reflect this. To navigate between the two windows, press  $[Alt] + [Shift] + [Tab]$  instead of the normal keyboard shortcut. As tabbing is a mode like any other, this function will work in combination with any layout. Lock the frame again by pressing  $[Alt] + [Shift] + [U]$  to avoid more new windows opening within the frame.

# User-specific Configuration

The default installation puts the configuration files in */usr/local/etc/wmii*. You can start by copying the whole directory to *~/.wmii*. This gives you the files *bar*, *keys*, *menu*, *rc*, *rc.conf*, *status.sh* and *wm*, and a directory titled *action*. The

files are normal shell scripts. The *bar* script takes care of the status bar; *keys* handles keyboard shortcuts. The *menu* script controls the internal and external command menu, and *wm* the window manager itself. The *status.sh* script creates the status bar output. The most important file for us right now is *rc.conf* (Listing 1): you can use this file to modify settings such as the wallpaper and window colors.

Lines 01 through 18 in Listing 1 modify the appearance of the window manager by setting shell variables, which are referenced by the shell scripts referred to earlier. For example, to set the wallpaper, just change the value of the *WALLPAPER* variable in line 16:

#### WALLPAPER=**2**

"Esetroot -scale -center **2** /home/test/.wmii/wallpaper.png"

You can also use these files to modify the keyboard shortcuts for the directional keys. *MODKEY* (Line 19) defines the modifier key that initiates a command. The configuration in Listing 1 uses *mod1*, which maps to the [Alt] key. If you prefer to use a different keyboard combination, you will need to modify the *keys* file.

To make temporary changes, just run the *wmir* command; to make your changes permanent, add the changes to your configuration files. To apply

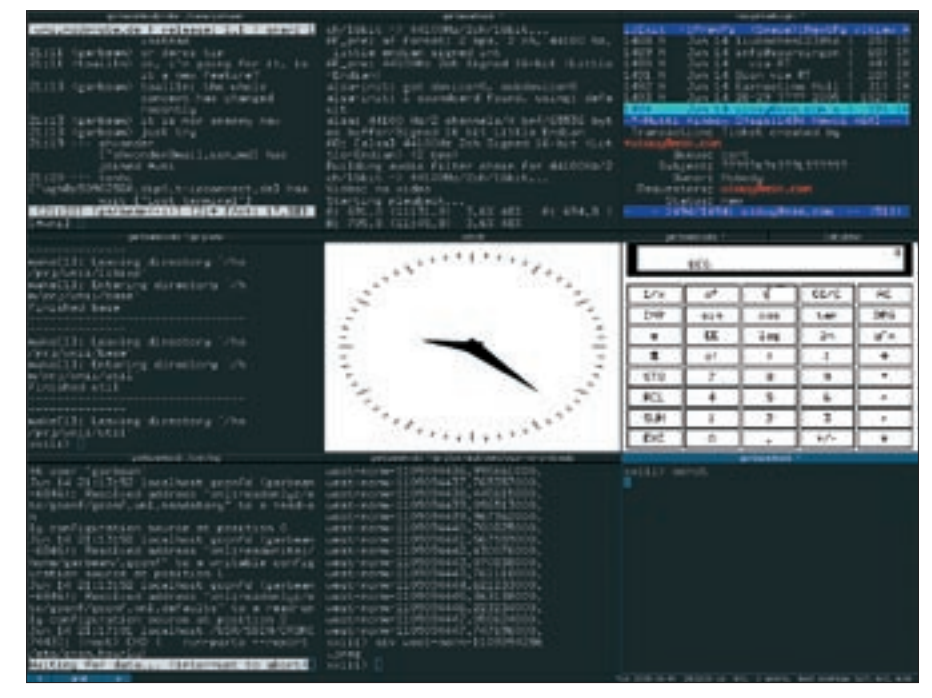

**Figure 4: Grid view assigns equal space to each window and arranges the windows in a grid.**

### **Desktopia: Wmii** LINUXUSER

changes on the fly, you can simply reload the individual components rather than relaunching the window manager. The *rc* ("run command") file, a simple *init* script that calls the typical command line parameters *start*, *stop*, and *restart*, helps you relaunch Wmii. Thus, typing the command *./rc restart* will reinitialize Wmii on the fly.

The *action* directory has a shell script for each option. Whenever you press  $[Ctrl] + [Alt] + [A]$  to run a command from the action menu, or press a keyboard combination, what you are actually doing is launching a script from the *action* directory.

The *keys* file, for example, tells you which script you are actually launching: pressing [Alt]+[T] runs the *term* script. If you prefer to use *aterm* rather than *xterm*, you can simply modify the *term* script to reflect your choice. To modify the keyboard shortcut, simply modify the *keys* file. The content is fairly self-explanatory, although the changes do require some patience. The scripts mainly use the *wmir* program, which lets you modify the window manager to suit your needs. For example, the following command:

#### wmir write  $\triangleright$ /bar/default/70\_status/U label/text 'WMII rocks!'

will output the string *WMII rocks!* in the status bar until you update the *status.sh* script. This useful feature gives users the ability to display the output of

almost any command line program in the status bar.

# More Information

In addition to the normal documentation, *wmirefcard* opens a PDF document with the most important keyboard shortcuts. The Wmii project homepage [4] has a whole bunch of useful information, including a Wmii intro for beginners [5] by Steffen Liebergeld. (The intro is now available in English, German, and Spanish.) As the site is Wiki-based, new items are added daily, and you will probably discover various Wmii themes and additional programs written by Wmii users. There is also an active *#wmii* channel on the *irc.oftc.net* IRC server.

#### Future

Wmii-3 is due for release in November 2005 and looks likely to introduce a few interesting changes. Until the new release is forthcoming, the project will be releasing snapshots of the software at regular intervals. The most important new features are **9P2000** compatibility [6] for the virtual file system and a dramatically simplified configuration thanks to a new shell (9rc).

Wmii-3 also comes with a new "column" layout, based on Rob Pikes Acme programming environment [8] for **Plan 9**, which replaces and integrates previous layouts, such as "tiled," "grid," and "maximized."

Plan 9 is a Unix-style operating system developed by Bell Labs. The Plan 9 OS was released under a free license in

#### Listing 1: rc.conf

- 01 TAB\_HEIGHT=16
- 02 BAR\_HEIGHT=16 03 BORDER WIDTH=3
- 04 SELECTED BG COLOR="#666699"
- 05 SELECTED\_TEXT\_SIZE=10
- 06 SELECTED\_TEXT\_ALIGN=center
- 07 SELECTED\_TEXT\_FONT="fixed"
- 08 SELECTED FG COLOR="#FFFFFF"
- 09 SELECTED\_BORDER\_ COLOR="#9999CC"
- 10 NORMAL\_BG\_COLOR="#888888"
- 11 NORMAL\_TEXT\_ALIGN=center
- 12 NORMAL\_TEXT\_FONT="fixed"
- 13 NORMAL\_TEXT\_SIZE=10
- 14 NORMAL\_FG\_COLOR="#FFFFFF"
- 15 NORMAL\_BORDER\_COLOR="#BBBBBB"
- 16 WALLPAPER="xsetroot -mod 2 2 -bg #666699 -fg #888888"
- 17 DEFAULT LAYOUT=tiled # tiled, max, grid or vsplit
- 18 TILE\_WIDTH=60
- 19 MODKEY=mod1 # modifier key used by the default key bindings
- 20 NORTHKEY=k
- 21 SOUTHKEY=j
- 22 WESTKEY=h
- 23 EASTKEY=l

2002. It treats all resources (such as computers, users, devices etc.) as files, and uses a standard protocol, 9P, to address them. The proc file system in Linux was inspired by this approach and uses something similar.

9P2000 is a revised and vastly improved version of the Plan 9 protocol, 9P, which was released in 2002 with Plan 9 Fourth Edition. 9P2000 compatibility supports mounting the Wmii file system on the existing file system as of kernel 2.6.14, and allows users to configure standard programs such as *cp*, *mv*, *echo*, or *vi* via Wmii. This, in turn, removes the need for the *wmir* tool in Linux (although *wmir* will be retained to avoid breaking downward compatibility to BSD systems and other flavors of Unix). Kernel 2.6.14 is the first to support the *9P* protocol.

The dramatic configuration simplification draws on a Unix port of the powerful Plan 9 tools, the Rc shell [8] in particular, and additional tools for shell scripts, which the Wmi project bundles to provide *9rc*. The advantage of the new Plan 9 Rc shell is that it is statically linked, and it runs shell scripts far faster than Bash. ■

#### INFO

# [1] Ratpoison: http://www.nongnu.org/ratpoison [2] Ion: http://modeemi.cs.tut.fi/~tuomov/ion [3] Larswm: http://home.earthlink.net/ ~lab1701/larswm [4] Official Wmii homepage: http://wmii.de [5] Introduction to Wmii: http://wmii.de/ index.php/WMII/BeginnersGuide [6] Introduction to 9P: http://www.cs. bell-labs.com/sys/man/5/INDEX.html [7] Rc shell: http://www.star.le.ac.uk/~tjg/rc/misc/td [8] Acme programming environment: http://www.cs.bell-labs.com/sys/doc/

acme/acme.ps

Nico Golde is 19 years old and a stu- $\propto$ THE AUTHOR **AUTHO** dent of Computer Science at the Technical University in Berlin. He is a member of various free software projects, including the Debian proj-.<br>보 ect – and mainly interested in programming and security.